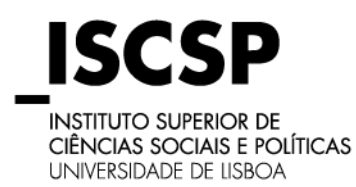

#### **GUIA DE MATRÍCULAS**

### **MESTRADOS E DOUTORAMENTOS**

#### **1. Número de Aluno e Código do Curso**

Consulte no seu email, o seu número de Aluno/a e o código do Curso onde obteve colocação.

**Atenção: Caso já tenha sido aluno/a do ISCSP, deve passar para o Ponto 3, fazendo login com os seus dados de acesso no My ISCSP.**

#### **2. Auto-Registo**

Ao aceder ao website do ISCSP , deverá selecionar a opção "My ISCSP" tal como indica a imagem seguinte:

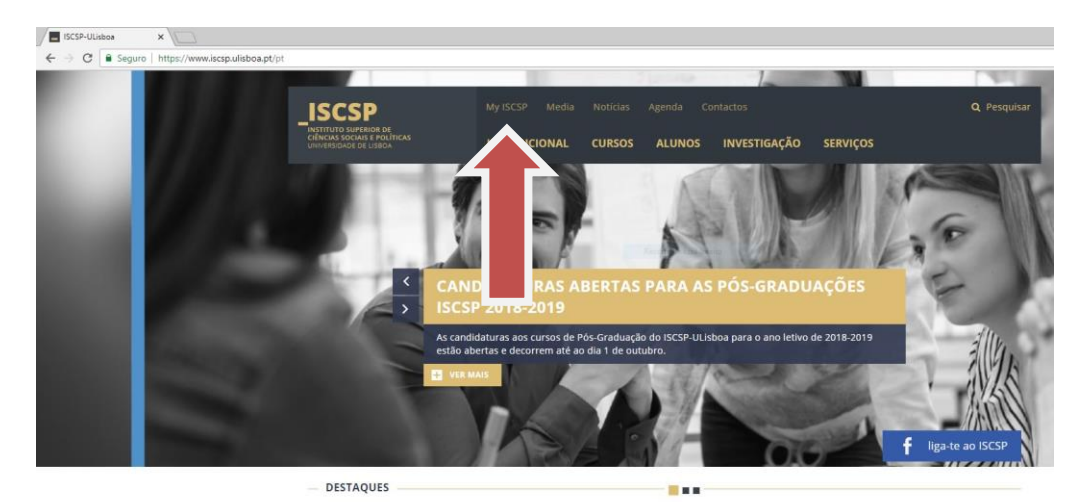

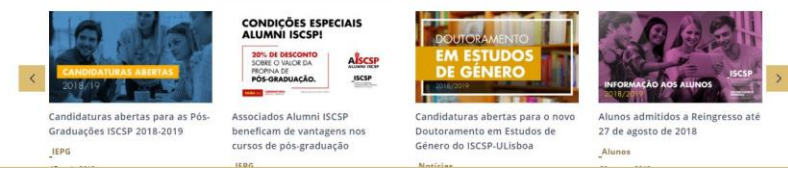

Na janela "My ISCSP" deverá escolher a opção "Auto-Registo".

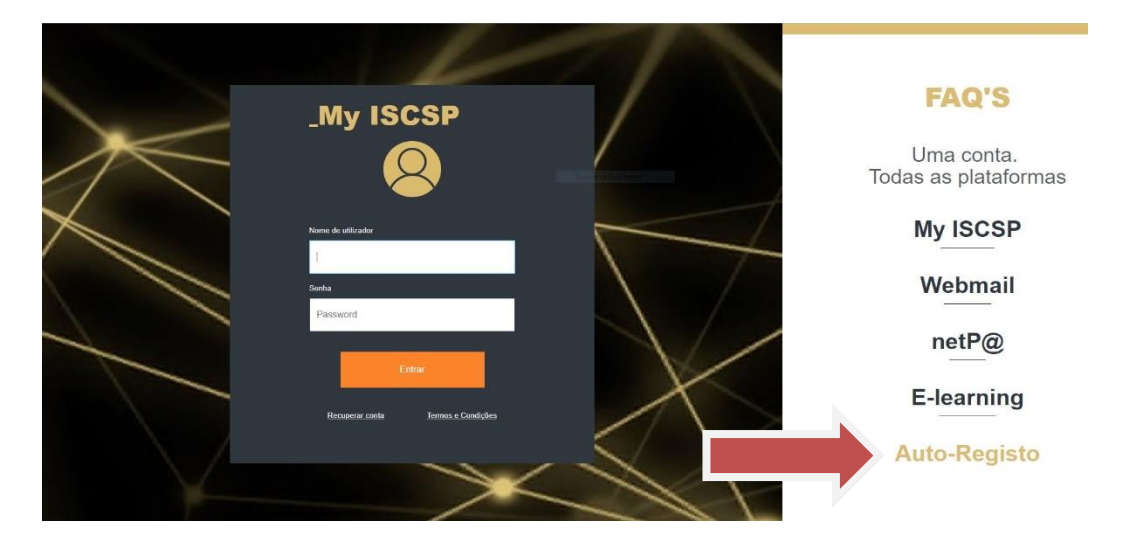

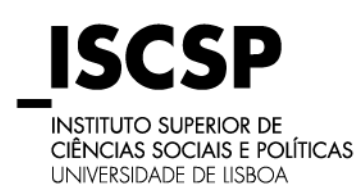

### **GUIA DE MATRÍCULAS**

### **MESTRADOS E DOUTORAMENTOS**

Será encaminhado/a para o NETPA onde seleciona a opção o "**Alunos**", devendo ativar a opção através de um clique em cima da mesma, tal como mostra a imagem seguinte.

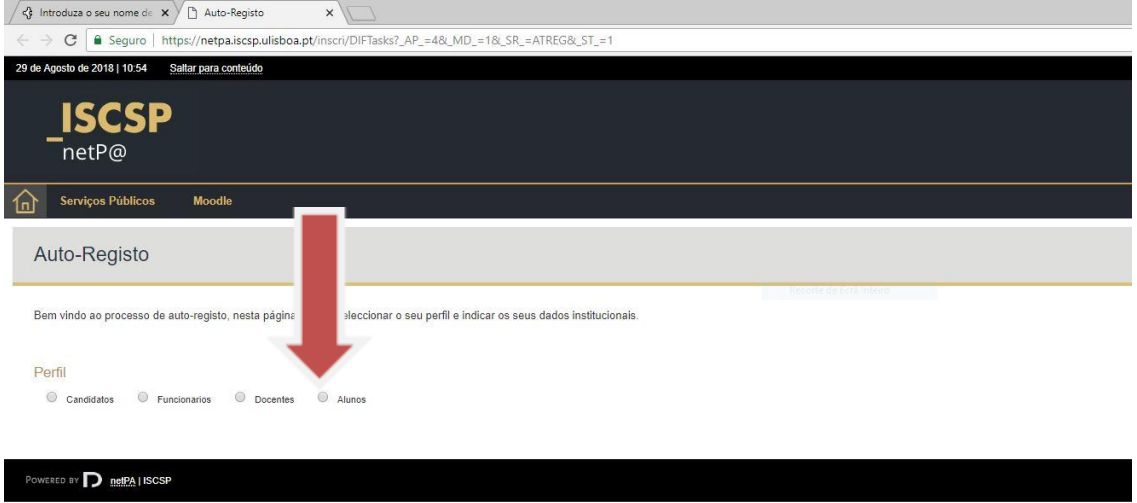

Ao ser selecionado o perfil, irá surgir na mesma janela, uma informação referente aos dados institucionais, ou seja, qual o nº de aluno/a assim como o código do curso, conforme a imagem seguinte.

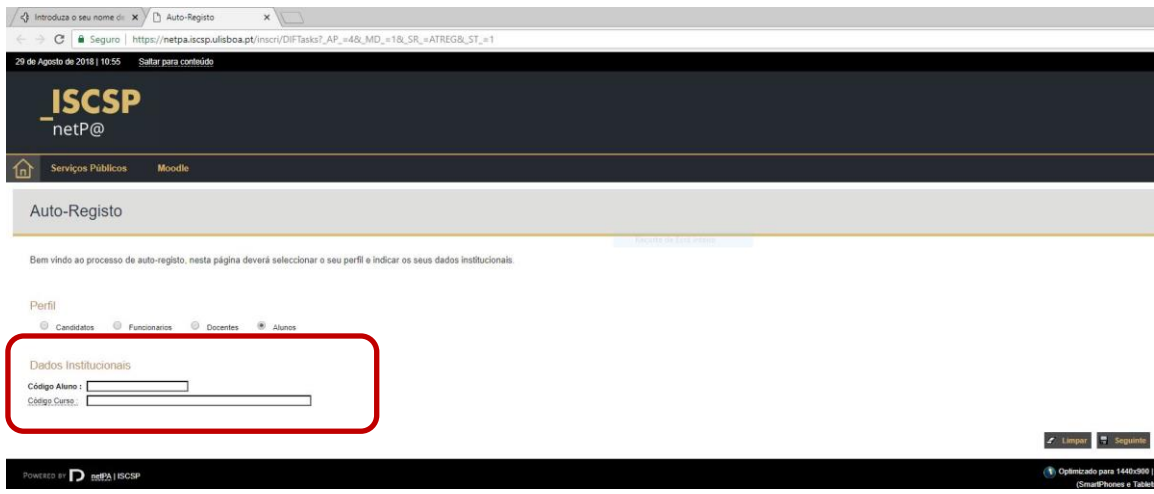

Em "**Código Aluno**" introduz o seu número de aluno/a.

A introdução do código do curso deverá ser feita utilizando o link que se encontra na página, com a descrição "Código Curso:" Ao clicar no link irá surgir uma nova janela, com todos os cursos do ISCSP. Deverá, no entanto, escolher o seu curso, pois caso contrário o auto-registo não irá ser validado.

**ISCS INSTITUTO SUPERIOR DE** 

CIÊNCIAS SOCIAIS E POLÍTICAS UNIVERSIDADE DE LISBOA

#### **ÁREA DE ESTUDOS PÓS-GRADUADOS**

## **GUIA DE MATRÍCULAS**

#### **MESTRADOS E DOUTORAMENTOS**

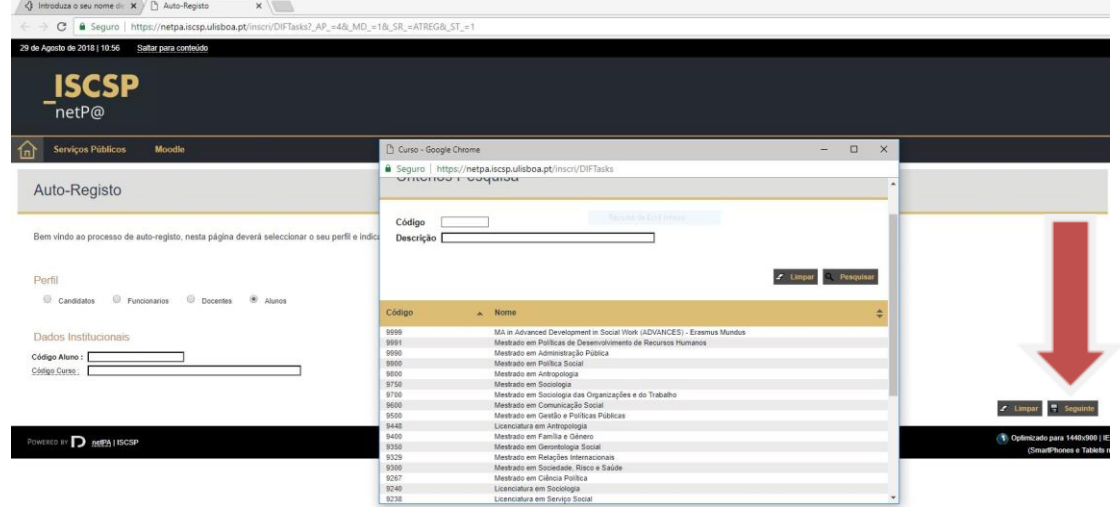

Na Janela onde surgem os cursos para escolher deverá selecionar o curso correspondente, bastando clicar em cima do nome do curso. Após o preenchimento dos "**Dados Institucionais**" deverá selecionar a opção "**Seguinte**".

Irá surgir uma nova janela com um questionário de validação, onde serão efetuadas algumas perguntas aleatórias e em que a resposta deverá ser de acordo com a sua situação pessoal e que consta na base de dados do ISCSP, pois caso contrário a aplicação irá emitir uma mensagem de erro e o nº de tentativas disponíveis. Os alunos sem Número de Contribuinte Português, quando solicitado, devem inserir "999999990".

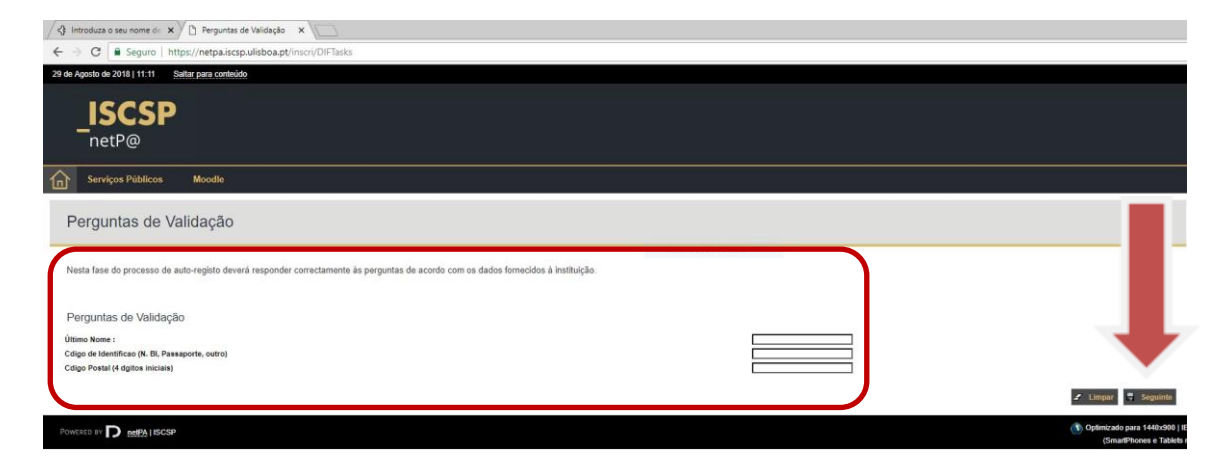

Após o preenchimento deverá efetuar "Seguinte" para continuar.

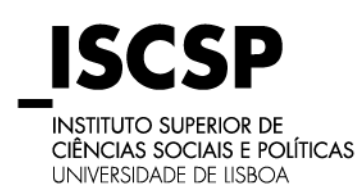

## **GUIA DE MATRÍCULAS**

### **MESTRADOS E DOUTORAMENTOS**

Após a resposta correta será apresentada uma nova página onde irá constar a informação do Utilizador e a respetiva password, deverá guardá-la para poder entrar no portal.

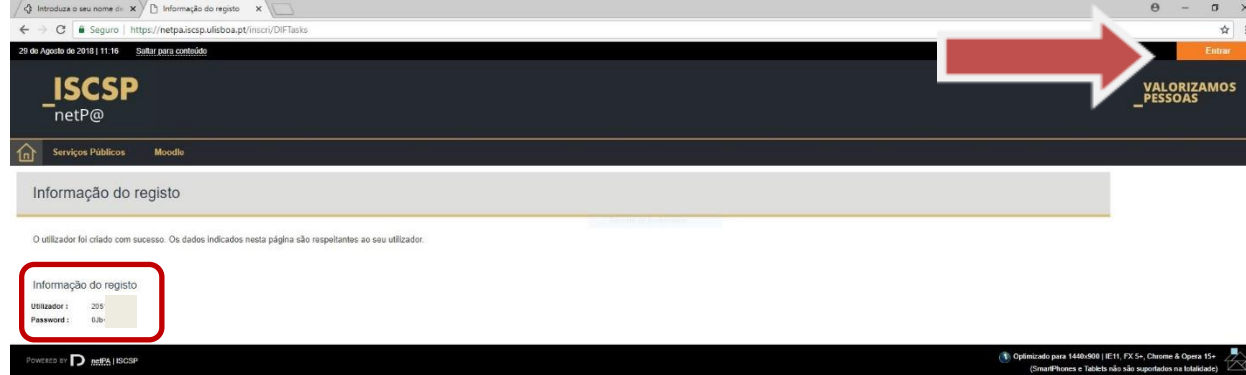

#### **3. Login**

Após o registo, deverá clicar em "**Entrar**" no canto superior direito da janela, que irá encaminhar para a página do "My ISCSP", onde deverá colocar o Nome de Utilizador e a Password e clicar em "Entrar".

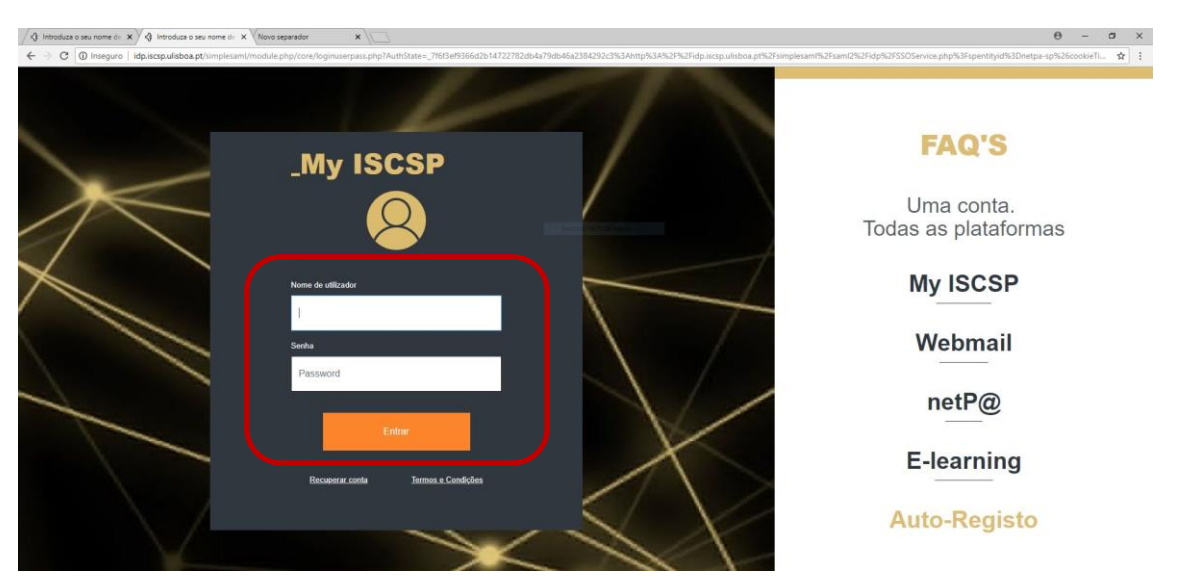

Após a autenticação, será direcionado/a para o NETPA.

#### **4. Inscrição em Unidades Curriculares**

A inscrição deverá ser feita através do serviço "Inscrição Unidades Curriculares" que se encontra disponível no portal, para tal deverá clicar no link com a informação "**Matrículas/Inscrições**".

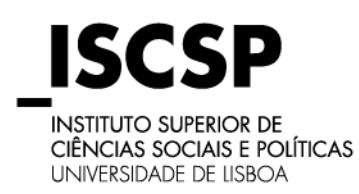

## **GUIA DE MATRÍCULAS**

**MESTRADOS E DOUTORAMENTOS**

**Atenção: Deverá ter preparada uma fotografia do rosto, em formato digital, que deverá ser carregada durante o processo de matrícula**.

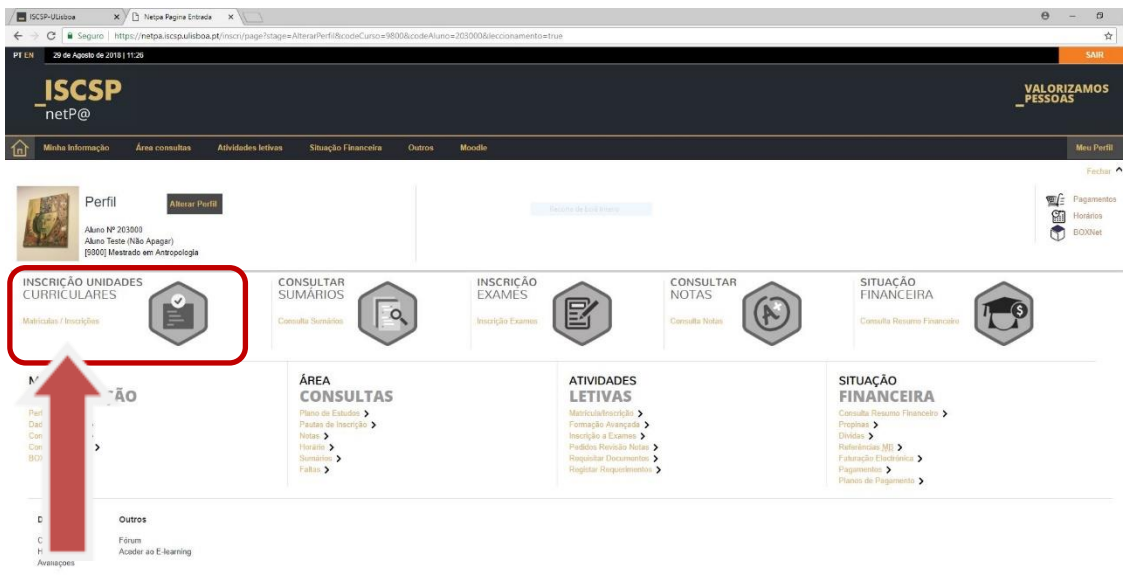

Irá ser direcionado para uma nova página onde irá dar início à sua matrícula, para tal deverá clicar no link com a informação "**Iniciar Matrícula/Inscrição**".

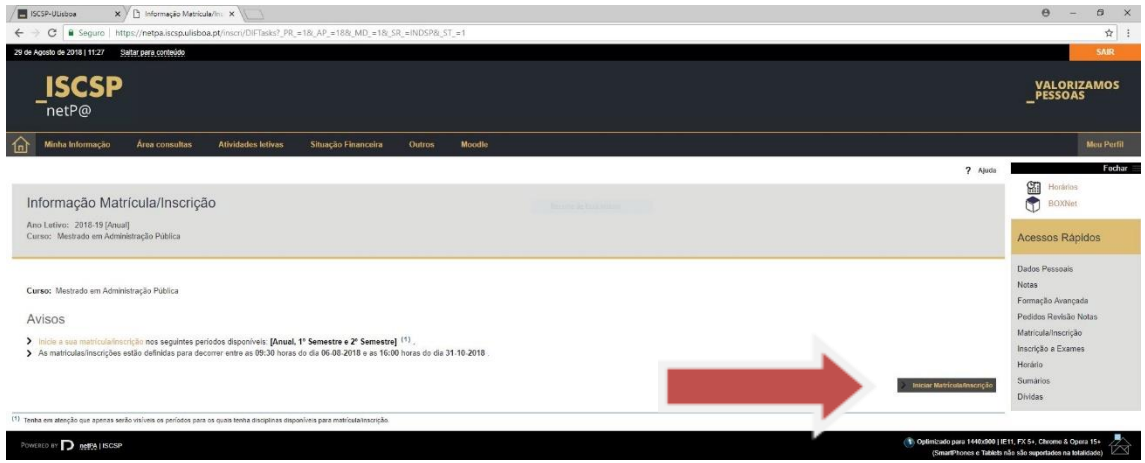

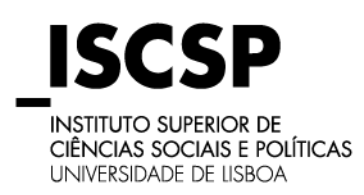

## **GUIA DE MATRÍCULAS**

### **MESTRADOS E DOUTORAMENTOS**

Ao dar início à sua matrícula, ao aceitar os termos e as condições, deve clicar em "**Continuar**"

para continuar o processo de matrícula.

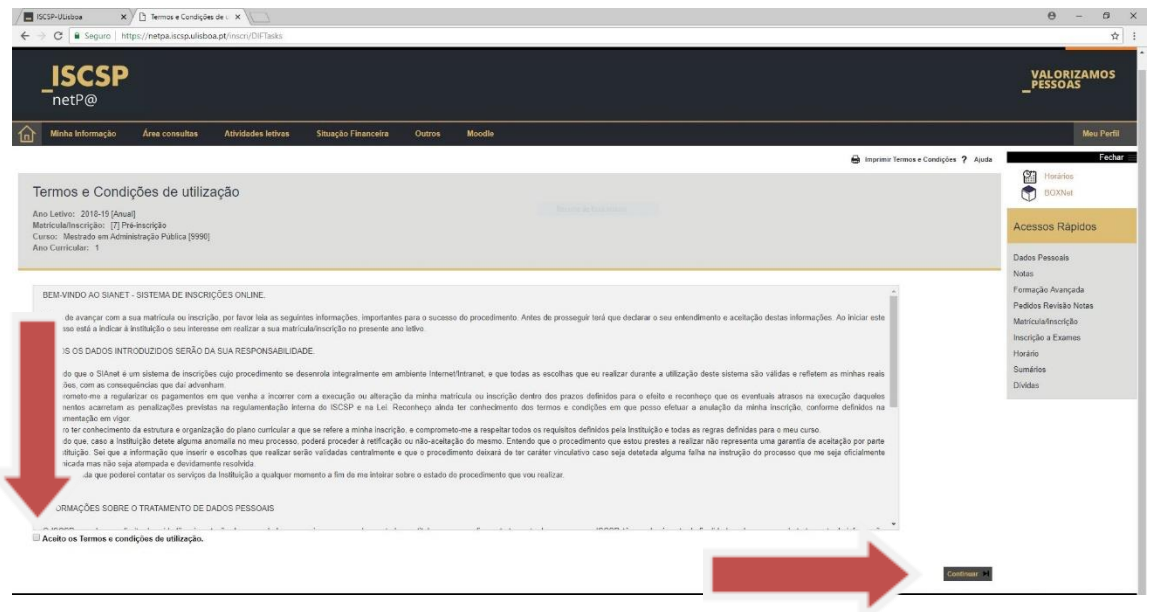

Será depois direcionado para a página dos pré-requisitos, indicando se os mesmos estão corretamente validados.

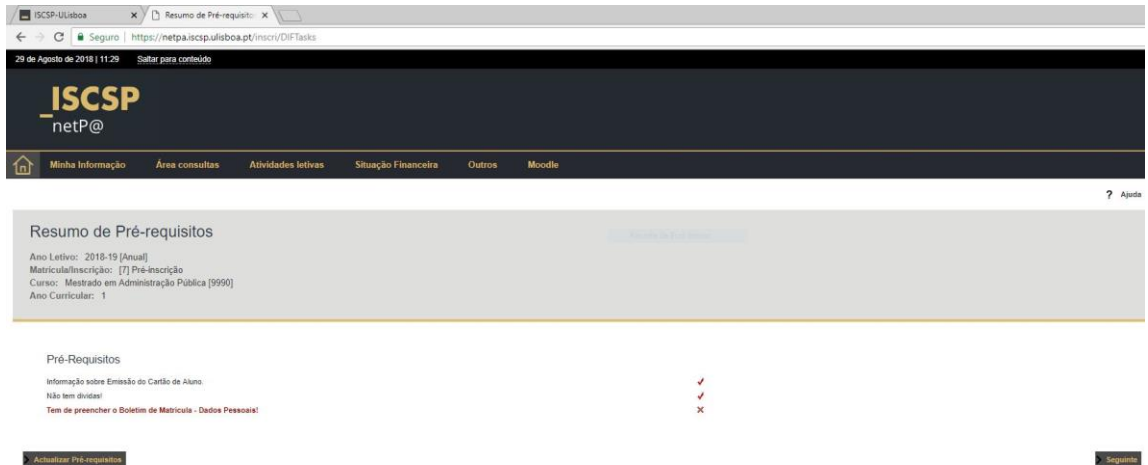

Enquanto os pré-requisitos não estiverem preenchidos e validados não poderá prosseguir com a sua inscrição.

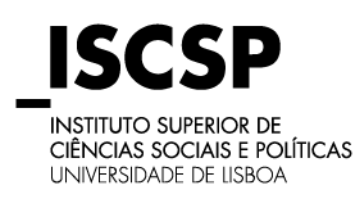

### **GUIA DE MATRÍCULAS**

## **MESTRADOS E DOUTORAMENTOS**

No pré-requisito "**Tem de Preencher o Boletim de Matrícula – Dados Pessoais**" terá de

preencher as informações solicitadas nos campos assinaladas na imagem abaixo.

Só após o preenchimento dos três campos, seleciona "**Gravar dados pessoais**".

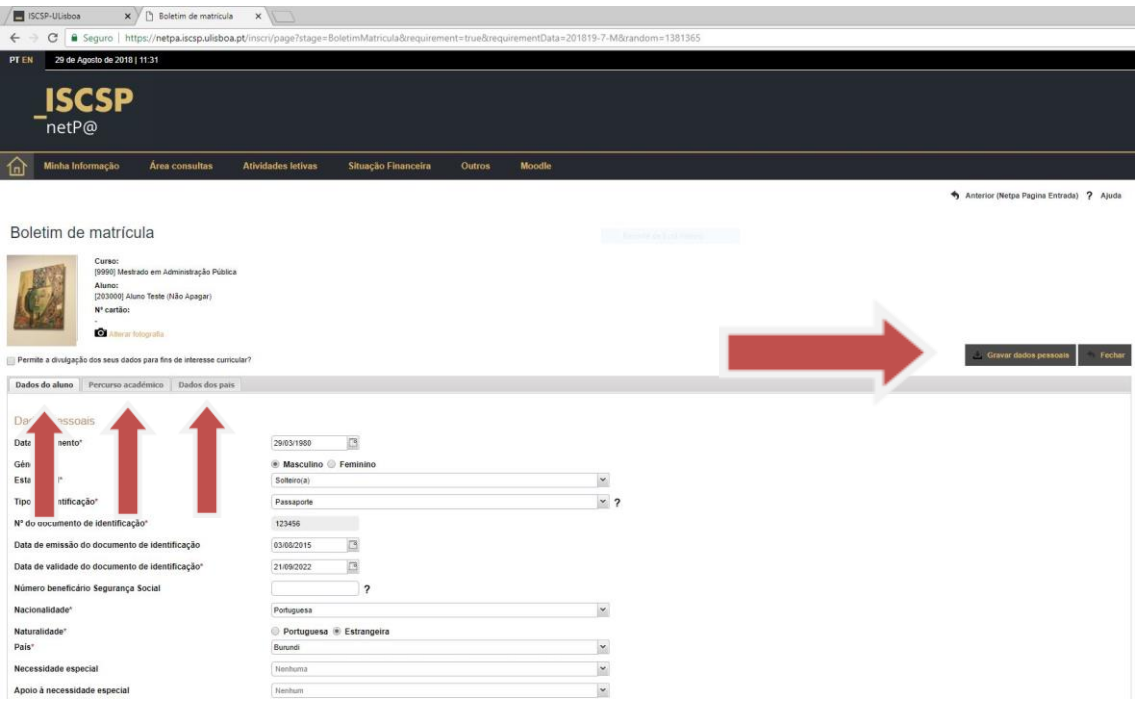

Após o preenchimento dos pré-requisitos será direcionado para a sua matrícula/inscrição.

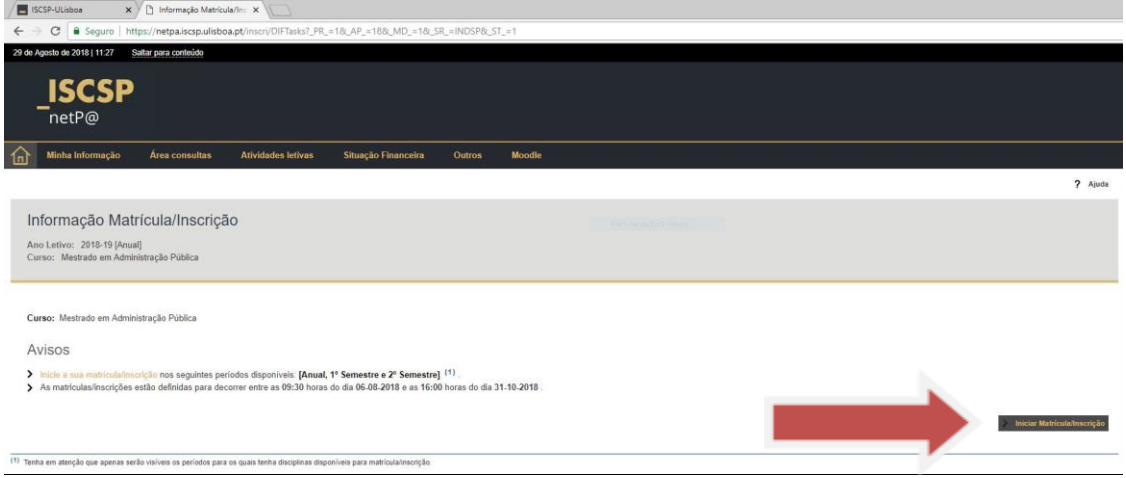

Na página seguinte poderá escolher qual o regime de estudo pretendido, ou seja, Tempo Integral ou Tempo Parcial. Devendo também assinalar se é candidato a Bolsa dos Serviços de [Ação Social da Universidade de Lisboa.](https://www.sas.ulisboa.pt/index.php?opt=3;15&lg=EN)

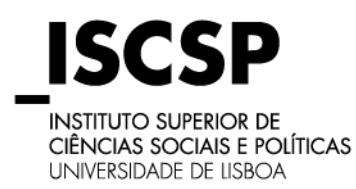

### **GUIA DE MATRÍCULAS**

#### **MESTRADOS E DOUTORAMENTOS**

**Atenção:** 

**Tempo Integral (Todos os cursos) = Inscrição em todas as unidades curriculares do ano em que se inscreve**

**Tempo Parcial (mestrados e doutoramentos) = Inscrição até 50% dos ECTS/ Unidades Curriculares no ano a que se inscreve.**

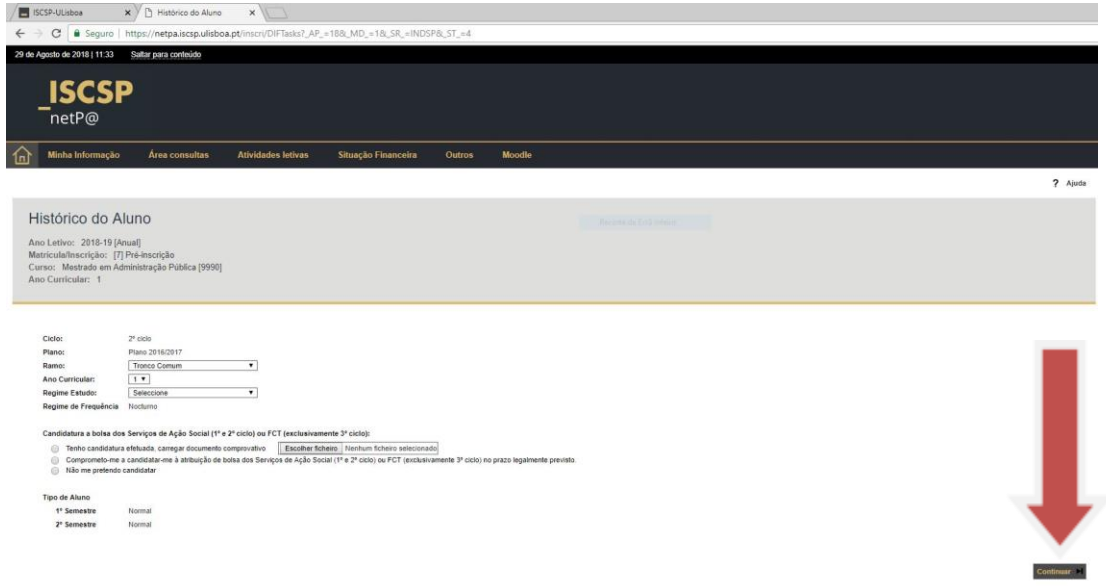

**Nota: A seleção do regime de estudos é definitiva, ou seja, uma vez escolhido e a sua inscrição finalizada, não poderá proceder à sua alteração.**

Após a escolha do regime deverá clicar em "**Continuar**" para prosseguir com a sua inscrição. Ao efetuar o passo seguinte, é-lhe apresentada as unidades curriculares do ano corrente. Deverá ter em atenção que deverá selecionar todas as disciplinas em cada semestre, caso contrário a sua inscrição não será validada corretamente, exceto se o regime estudo seja em Tempo Parcial.

**ISCSP INSTITUTO SUPERIOR DE CIÊNCIAS SOCIAIS E POLÍTICAS** UNIVERSIDADE DE LISBOA

## **ÁREA DE ESTUDOS PÓS-GRADUADOS**

## **GUIA DE MATRÍCULAS**

#### **MESTRADOS E DOUTORAMENTOS**

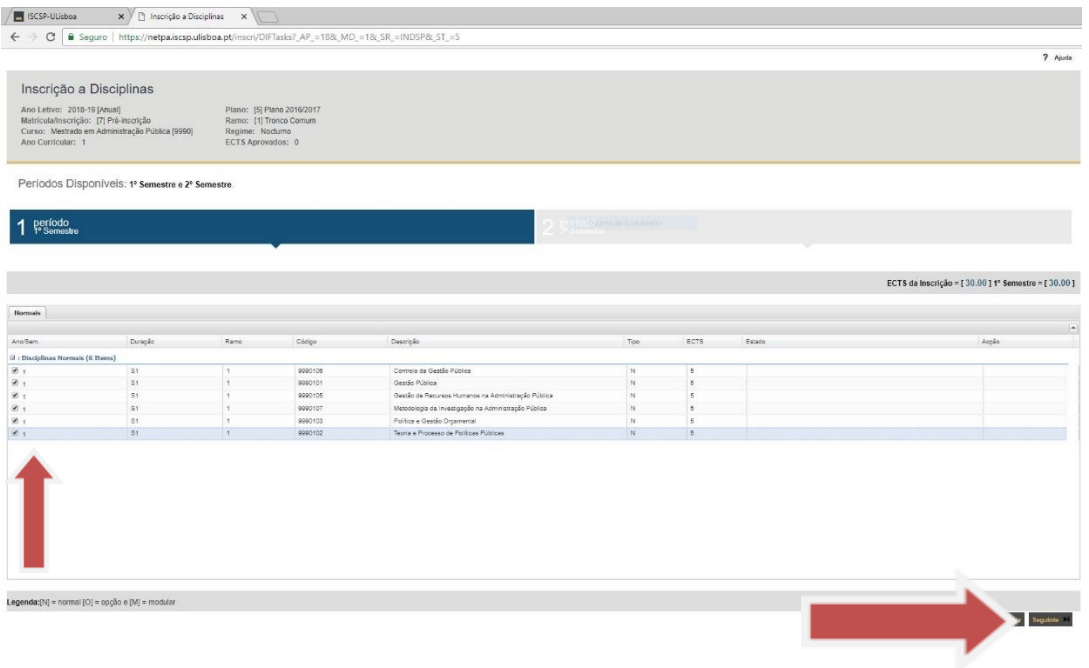

Após a seleção das disciplinas pretendidas em cada semestre e ao efetuar "**seguinte**" surgelhe um ecrã com o resumo da sua escolha, caso verifique que está tudo correto, deverá clicar em "**Confirmar**" para continuar. Se pretender modificar a sua inscrição, basta selecionar essa opção no ecrã.

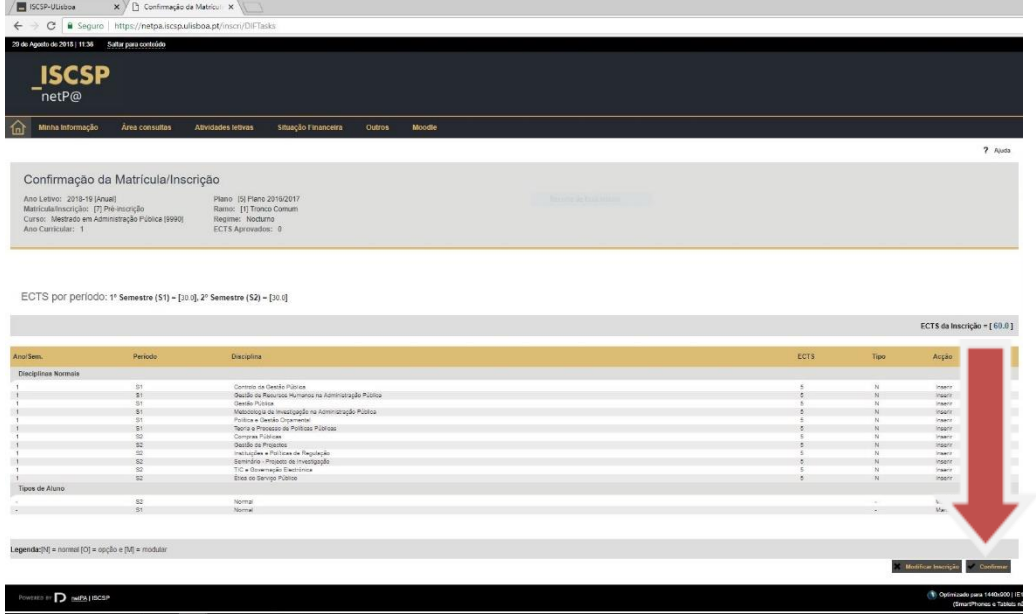

Caso a sua escolha das disciplinas não respeite as regras estabelecidas pelo ISCSP a aplicação emitirá uma mensagem.

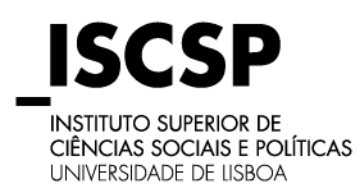

### **GUIA DE MATRÍCULAS**

## **MESTRADOS E DOUTORAMENTOS**

Caso a matrícula esteja correta, abrirá uma página com a indicação de "Matrícula/Inscrição

concluída".

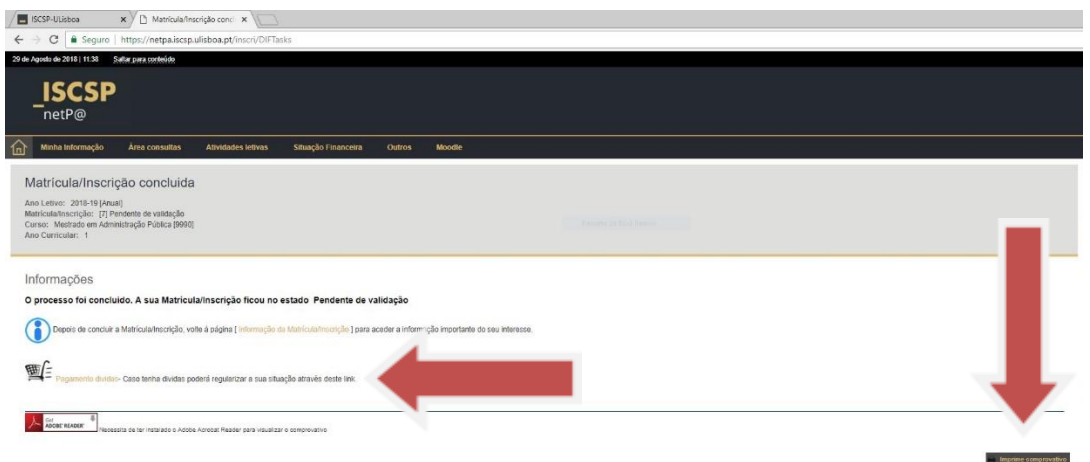

Após a sua inscrição com sucesso no portal, poderá consultar o valor de propinas, taxas de efetivação de matrícula ou inscrição, assim como os dados para pagamento através de Ref. Multibanco ou Paypal, para tal, deverá selecionar a opção "**Pagamento Dívidas**". Os comprovativos de matrícula e recibos estarão sempre disponíveis na área "BOXNET", não sendo necessário a impressão e apresentação do comprovativo no Núcleo de Apoio aos Estudos Pós-Graduados.

No seu perfil de NETPA, poderá também consultar os dados para pagamento nos itens assinalados como "**Situação Financeira**".

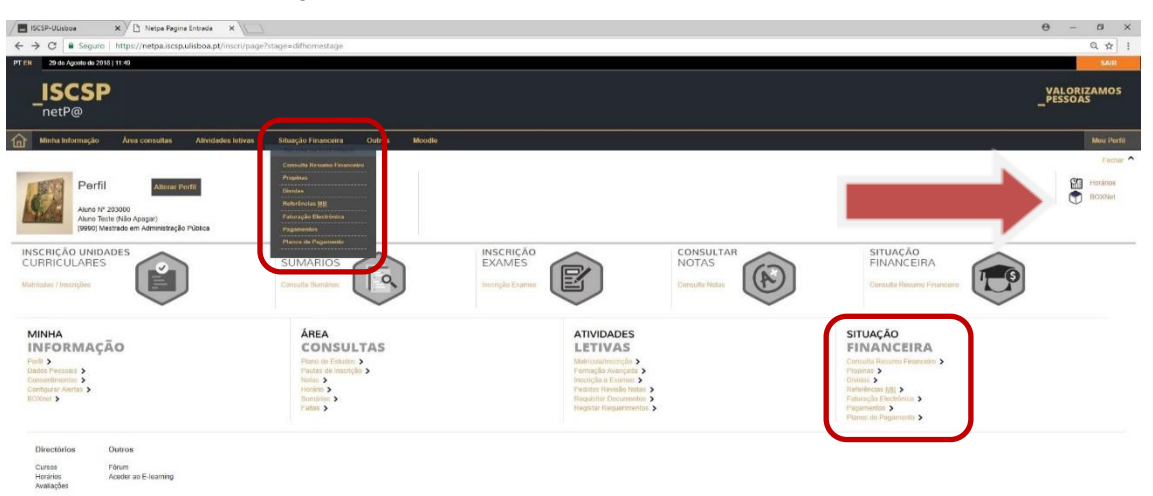

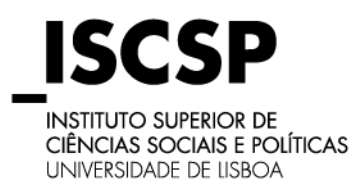

#### **GUIA DE MATRÍCULAS**

#### **MESTRADOS E DOUTORAMENTOS**

#### **MUITO IMPORTANTE:**

**A matrícula/inscrição apenas se torna efetiva após a validação e confirmação do Pagamento da 1ª prestação - base da propina e da taxa de efetivação de matrícula/ ou Inscrição. Na ausência dos pagamentos, as vagas dos/as candidatos/as admitidos/as e não matriculados/as são transferidas para a fase seguinte, sendo a admissão anulada, obrigando a uma nova candidatura caso mantenha o interesse.**

**O seguro escolar deverá ser liquidado no decorrer do mês de setembro de 2019 e é obrigatório (valor ainda a definir).**

**Antes do início das aulas e até ao dia 11 de Outubro de 2019, será necessária a apresentação no Núcleo de Apoio aos Estudos Pós-Graduados da seguinte documentação:**

**- Documento de identificação, uma fotografia tipo passe, os certificados/diplomas originais e o boletim de vacinas com vacina contra o tétano em dia, caso a candidatura tenha sido apresentada online para admissão em 2019/2020.** 

Em caso de dúvidas, contacte sempre [o Núcleo de Apoio aos Estudos Pós-Graduados:](https://www.iscsp.ulisboa.pt/pt/cursos/servico-de-apoio/nucleo-de-apoio-aos-estudos-pos-graduados) Piso 2 – Gabinetes 37, 38 e 39

e-Mail: [estudos.posgraduados@iscsp.ulisboa.pt](mailto:estudos.posgraduados@iscsp.ulisboa.pt) – Telefone: [\(+351\) 213 619](tel:(+351)213619431) 431

**Desejamos-lhe os melhores sucessos no percurso que agora inicia no ISCSP-ULISBOA, o Instituto Superior de Ciências Sociais e Políticas da Universidade de Lisboa.**

# **BEM-VINDO/A!**